- 1. Buatlah project baru pada adobe animate, kemudian pilih Platform Type **ActionScript 3.0**, klik **Create.**
- 2. Langkah selanjutnya pilih objek gambar dengan mengklik **File > Import > Import to Stage.** Lihat gambar berikut:

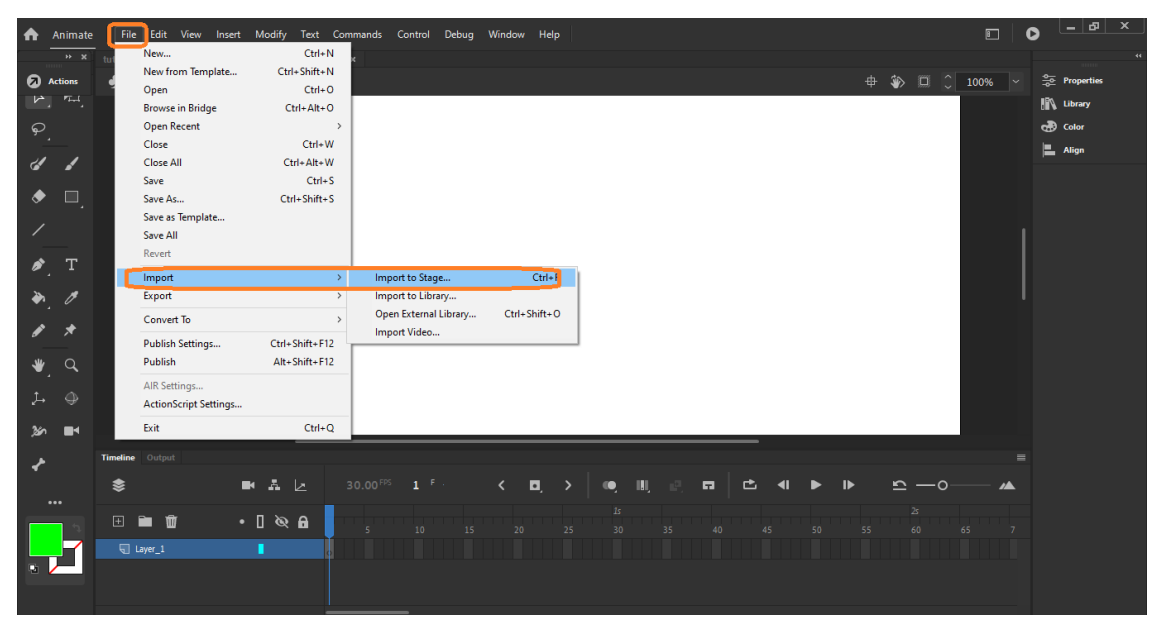

3. Pilih gambar **tempat sampah 1**, kemudian klik open. Lihat gambar berikut: File kebutuhan gambar-gambar bias di akses di **welearn**.

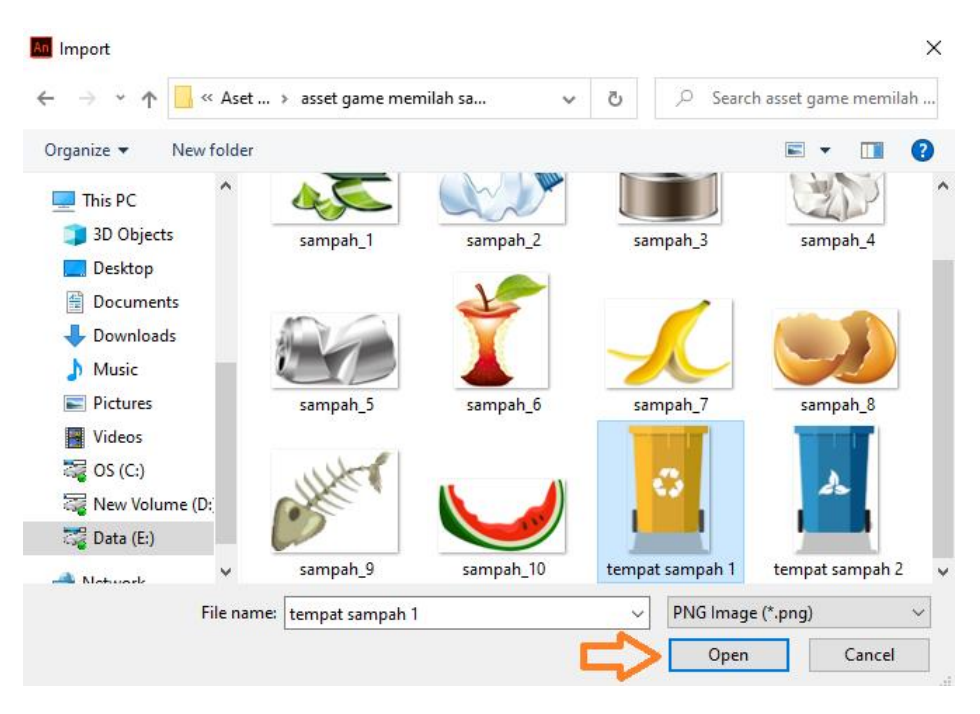

Ketika kita memilih gambar **tempat sampah 1**, maka akan tampil peringatan bahwa file merupakan bagian dari urutan gambar, karena pada kumpulan gambar tersebut dibuat

berurutan seperti **tempat sampah 1** dan **tempat sampah 2**. Jika kita pilih **Yes** maka 2 gambar tersebut akan terimport secara bersamaan, jika kita pilih **No** maka hanya satu gambar saja yang terimport. Pada studi kasus ini kita pilih **No** karena movie clip **tempat sampah** akan kita buat secara terpisah. Lihat gambar berikut:

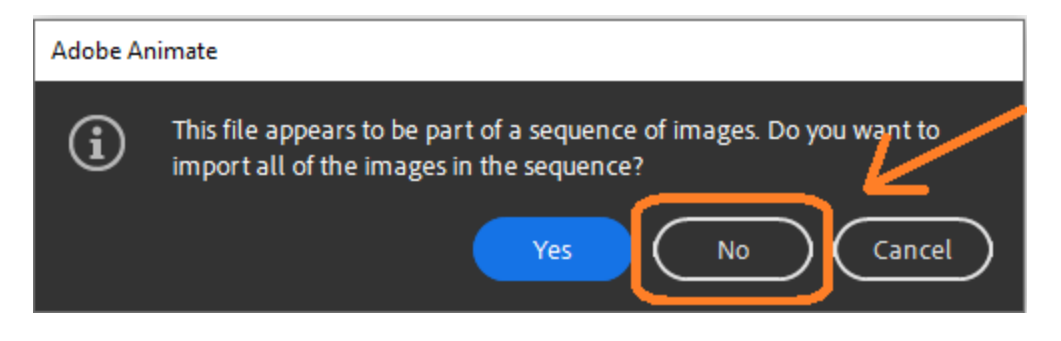

4. Setelah gambar di import maka pada halaman adobe animate akan tampil seperti gambar berikut ini:

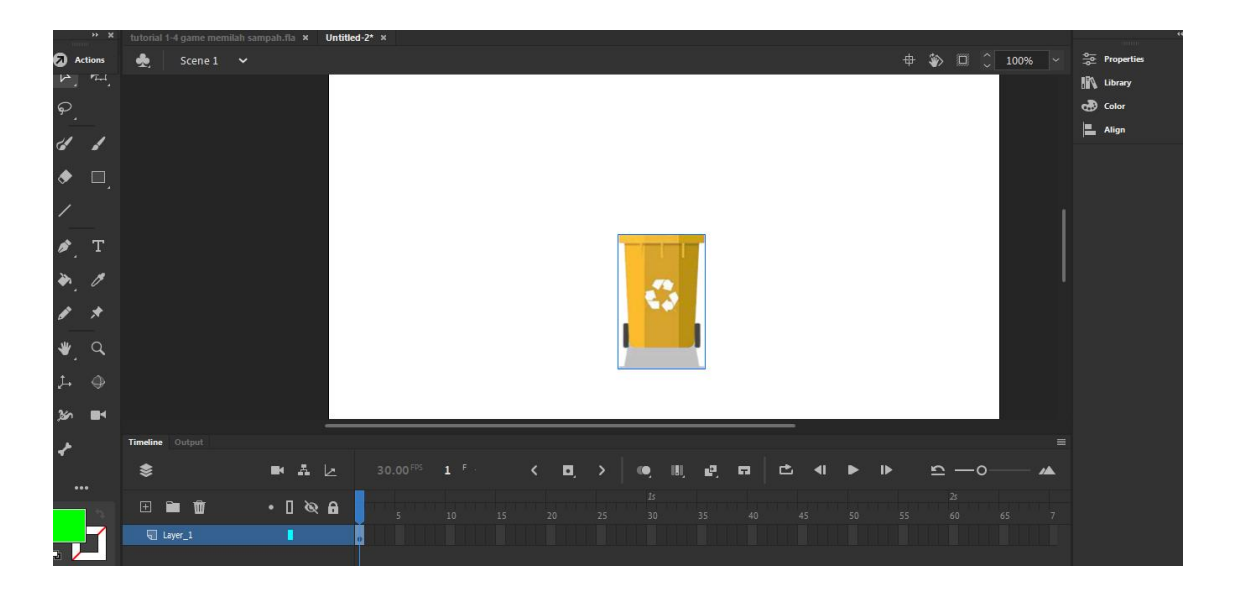

5. Langkah selanjutnya, klik kanan pada badan objek tempat sampah kemudian pilih **Convert to Symbol**. Ubah Name menjadi **tong1** dan pilih Type **Movie Clip**, Klik OK. Lihat gambar berikut:

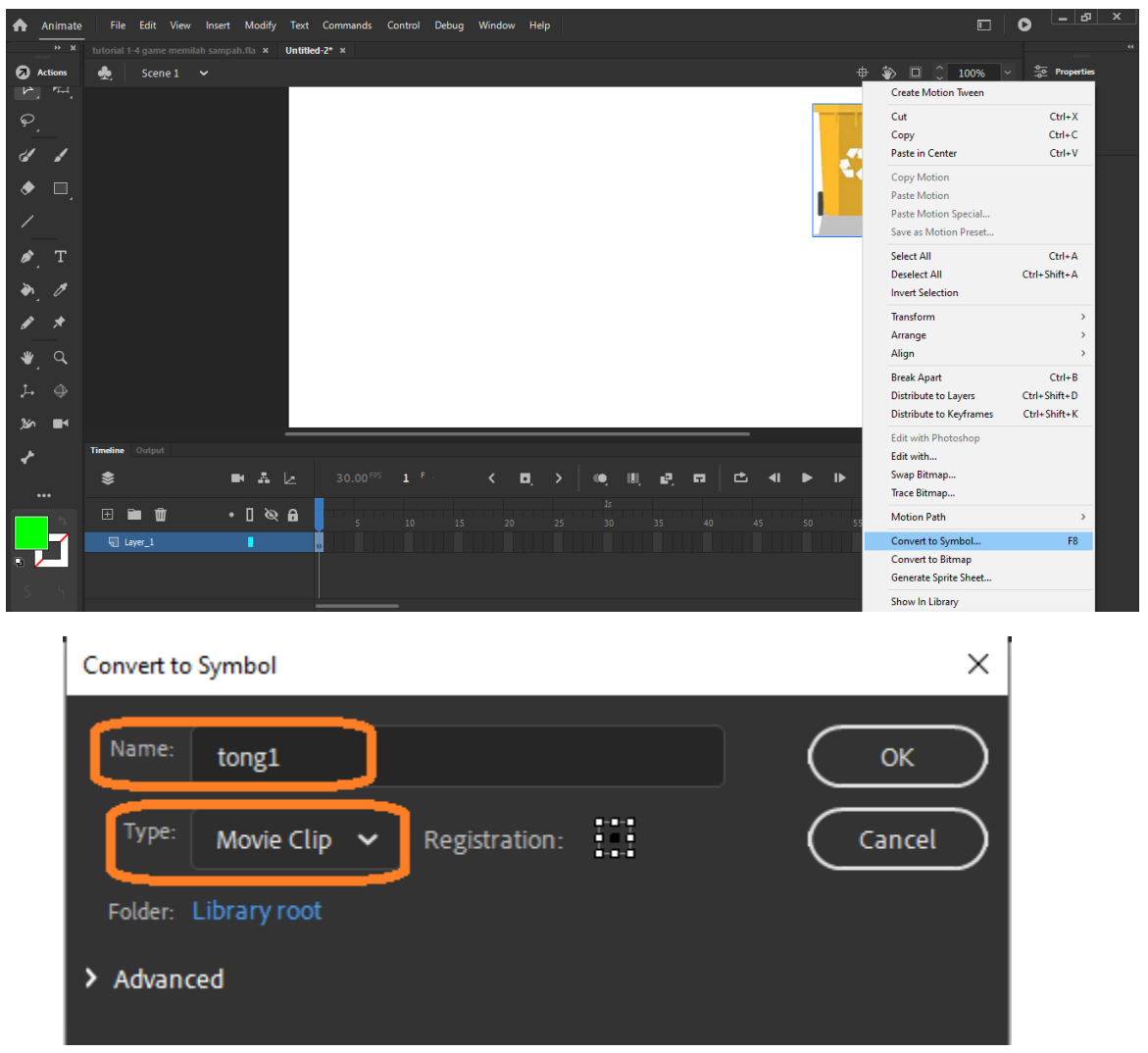

6. Setelah **Covert to Symbol**, selanjutnya pilih **Properties** yang ada pada pojok kanan atas. Dibawah movie clip terdapat texbox kosong, isi texbox tersebut dengan nama **tong1** dan tekan Enter, Lihat gambar berikut:

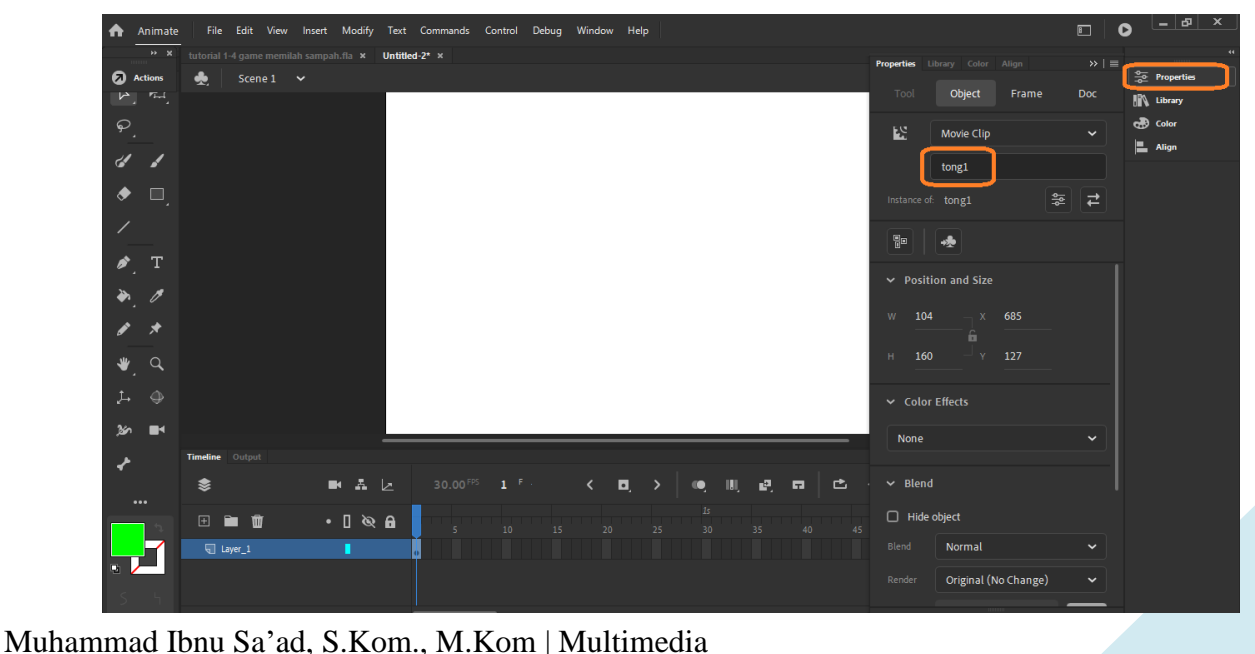

7. Kemudian selanjutnya kita import gambar **tempat sampah 2**. Lakukan langkah yang sama seperti yang telah kita buat pada gambar **tempat sampah 1**. Lihat gambar berikut:

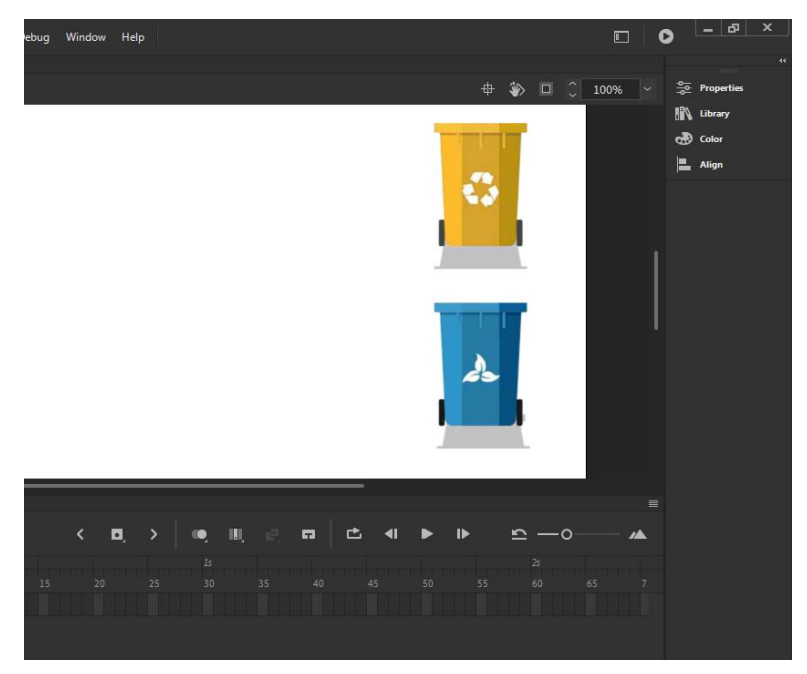

8. Selanjutnya kita akan membuat scane baru yaitu scane sampah yang berisi objek2 gambar sampah dengan cara klik **Insert > New Symbol** pada menu bagian atas. Kemudian ubah Name menjadi **Sampah**, Type **Movie Clip** dan centang pada bagian **Export for ActionScript** lalu klik **OK**. Lihat gambar berikut:

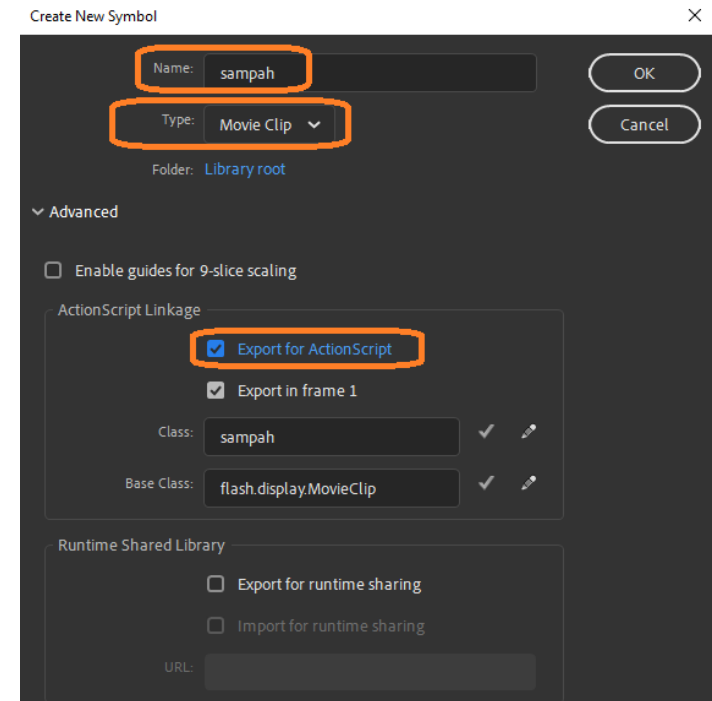

9. Setelah membuat scane Sampah maka akan tampil halaman kosong. Pada scane ini kita import file-file gambar sampah, caranya seperti kita mengimport gambar sebelumnya. Pilih salah satu gambar sampah kemudian klik **Open**. Lihat gambar berikut ini:

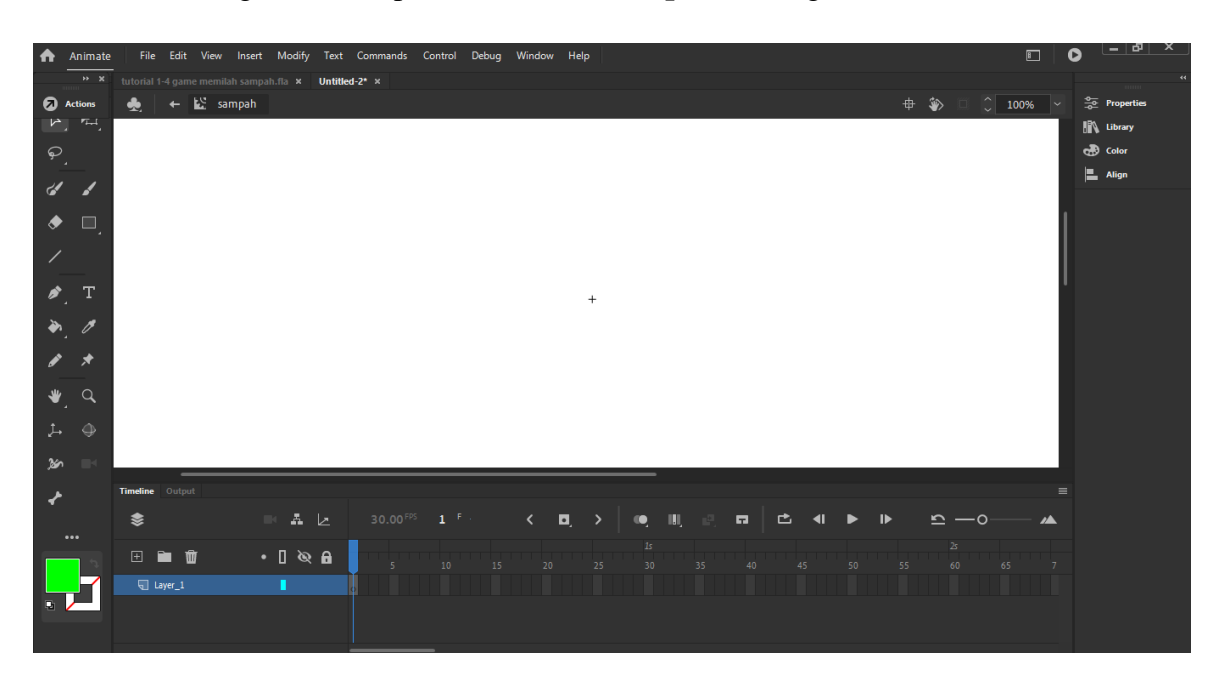

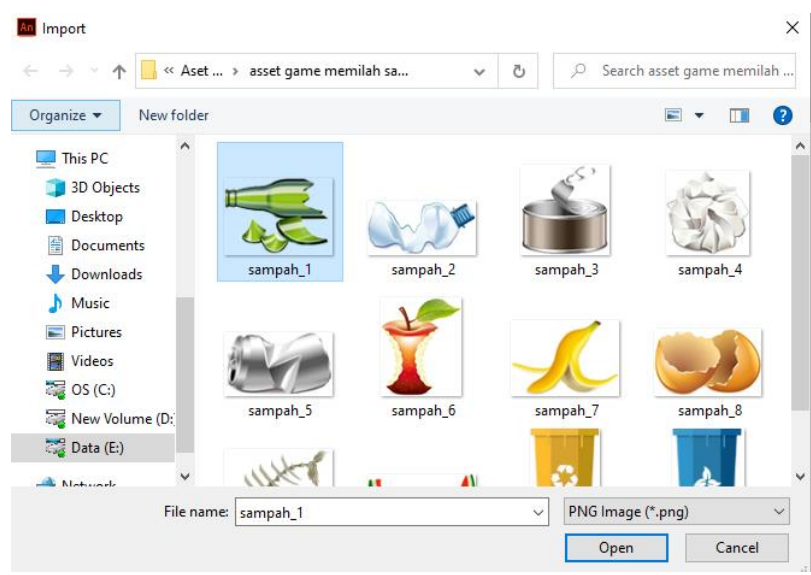

10. Setelah klik **Open**, maka akan tampil peringatan bahwa file merupakan bagian dari urutan gambar. Jadi disini kita pilih import seluruh gambar sampah dengan cara mengklik **Yes**. Lihat gambar berikut:

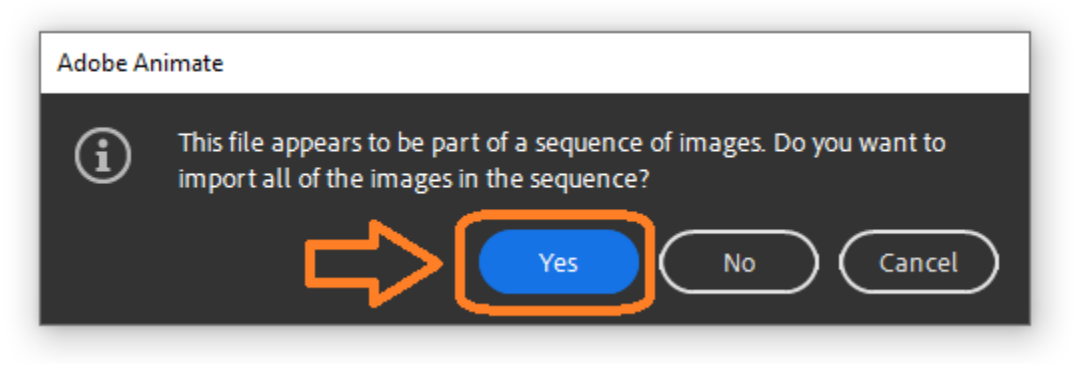

11. Setelah klik **Yes** maka semua gambar sampah akan terimport pada scane sampah. Lihat gambar berikut:

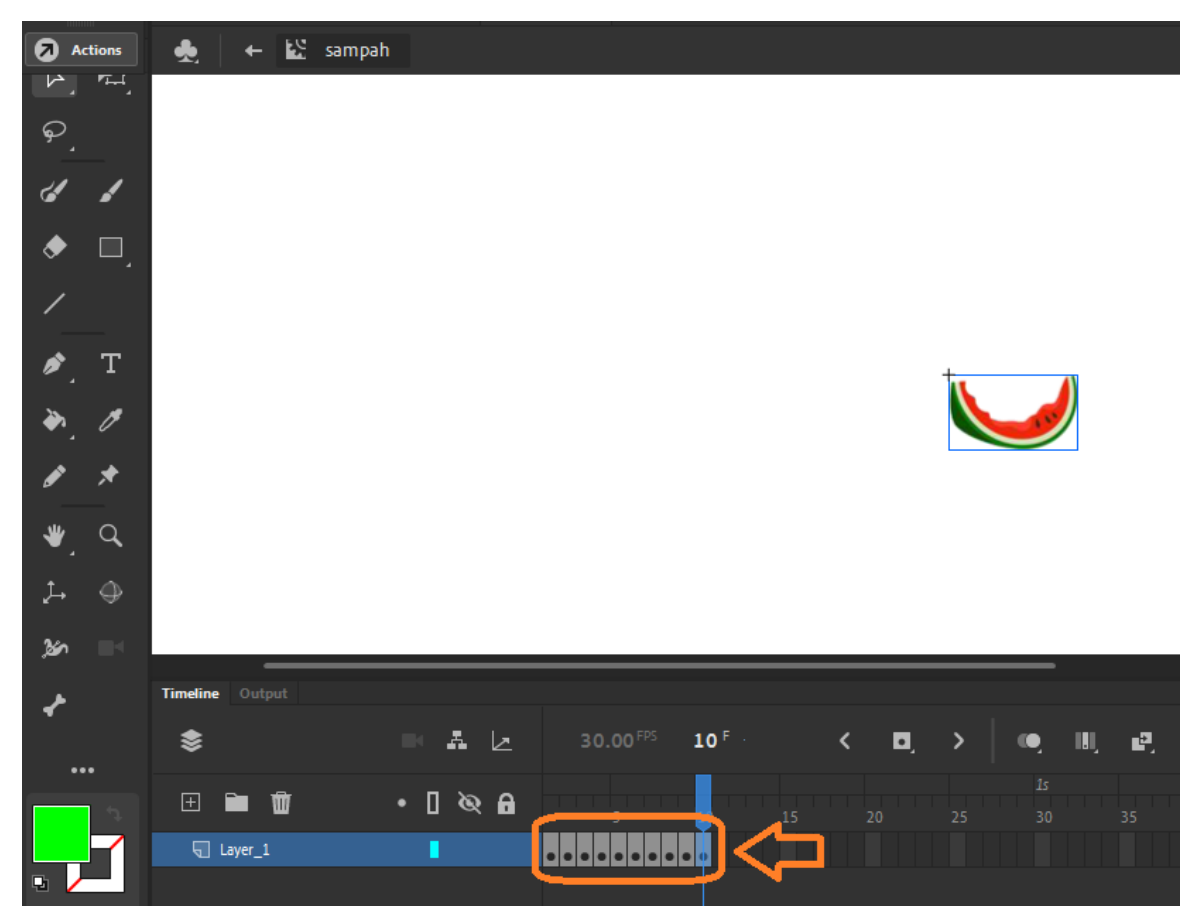

- 12. Selanjutnya kita akan kembali ke Scane awal dengan cara tekan Ctrl+E
- 13. Ubah nama **Layer\_1** menjadi **objek**. Objek disini adalah gambar yang telah kita import sebelumnya.

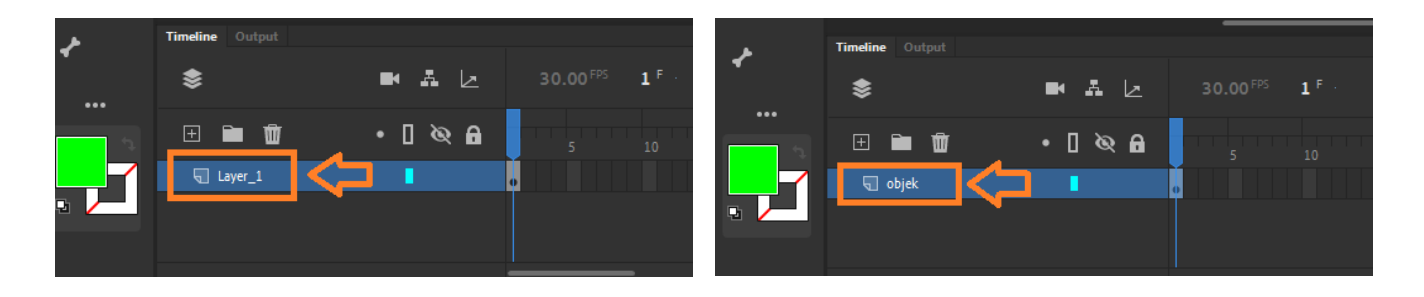

14. Kemudian tambahkan layer baru dan ubah nama layer tersebut menjadi **Action.** 

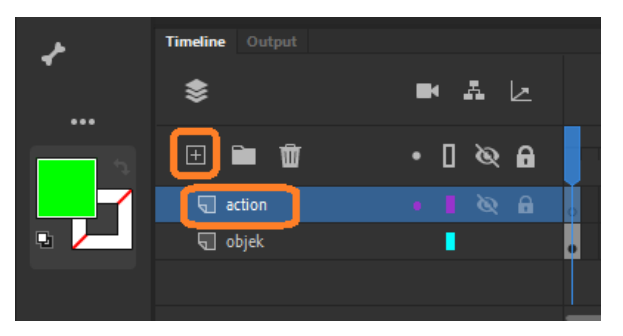

15. Kemudian kita akan menambahkan script dengan mengklik **Window** dan pilih **Action** atau tekan **F9.** Maka akan tampil text editor untuk menampung script. Lihat gambar berikut:

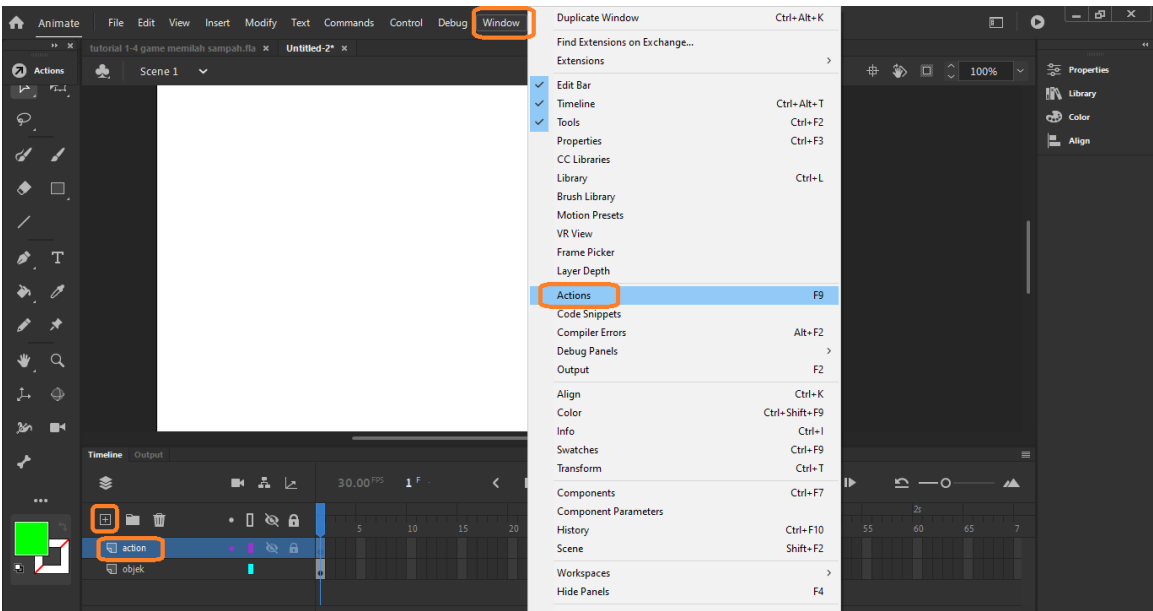

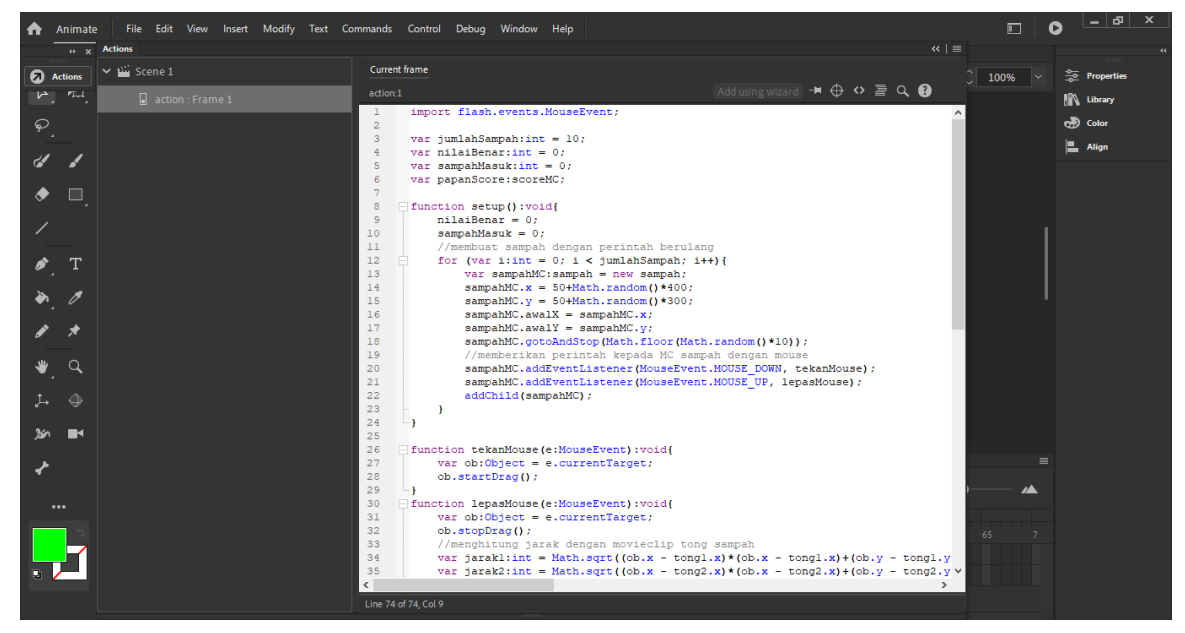

```
import flash.events.MouseEvent;
var jumlahSampah:int = 10;
function setup():void{
      //membuat sampah dengan perintah berulang
      for (var i:int = 0; i < jumlahSampah; i+){
             var sampahMC:sampah = new sampah;
             sampahMC.x = 50+Math.random()<sup>*400;</sup>
             sampahMC.y = 50+Math.random)*300;
             samplingMC.awalX = sampahMC.x;sampahMC.awalY = sampahMC.y;sampahMC.gotoAndStop(Math.floor(Math.random()*10));
             //memberikan perintah kepada MC sampah dengan mouse
             sampahMC.addEventListener(MouseEvent.MOUSE_DOWN, 
             tekanMouse);
             sampahMC.addEventListener(MouseEvent.MOUSE_UP, lepasMouse);
             addChild(sampahMC);
       }
}
function tekanMouse(e:MouseEvent):void{
      var ob:Object = e.currentTarget;
      ob.startDrag();
}
function lepasMouse(e:MouseEvent):void{
      var ob:Object = e.currentTarget;
      ob.stopDrag();
```
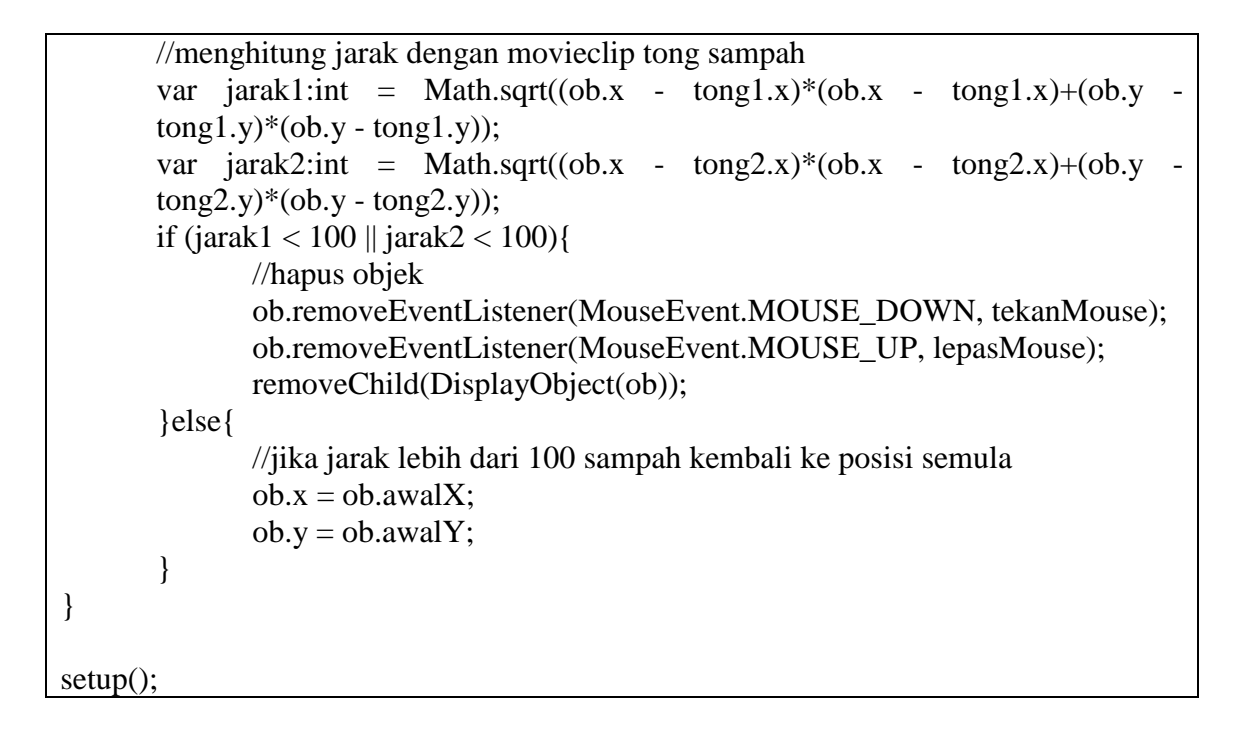

16. Jalankan program dengan menekan Ctrl+Enter, jika proses dan script sesuai maka program berjalan dengan baik. Lihat gambar berikut:

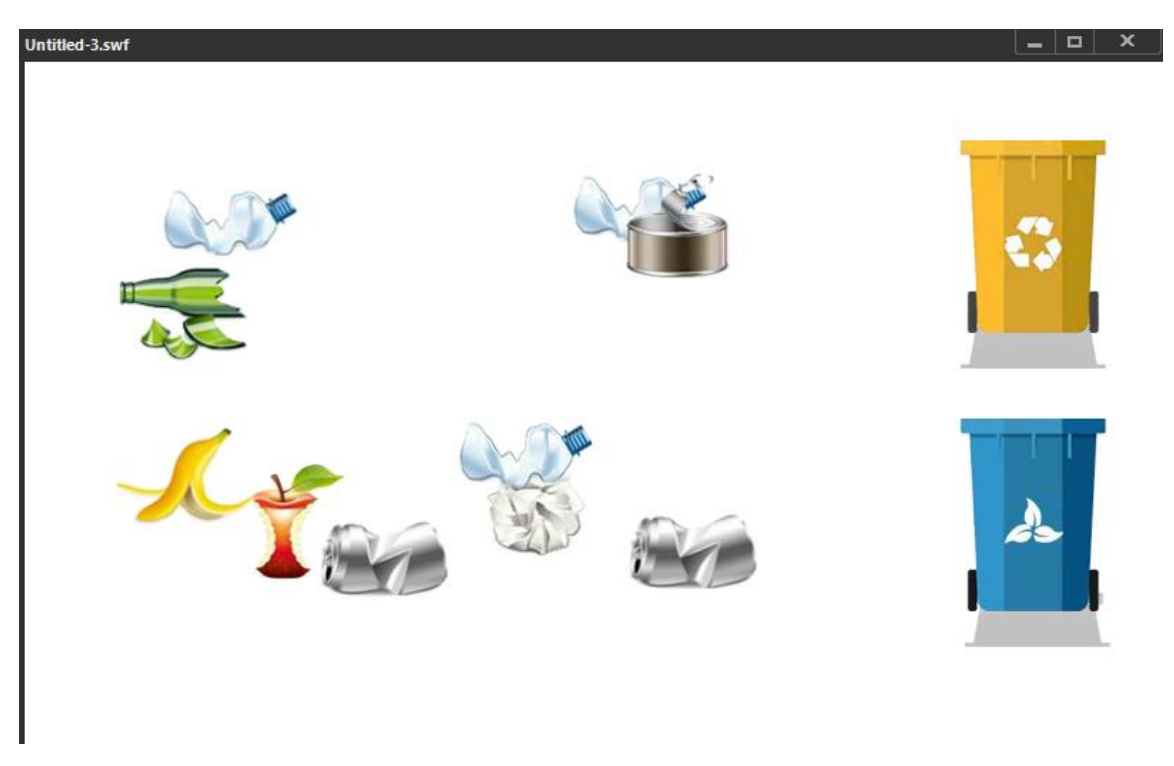

Cara memainkan game memilah sampah adalah dengan cara drag and drop, tekan sampah dan arahkan ke tong sampah organik atau non organik.

#### **Referensi**

Wibawanto, Wandah. 2018. Membuat Bermacam Game Android dengan Adobe Animate. Yogyakarta: Andi Offset